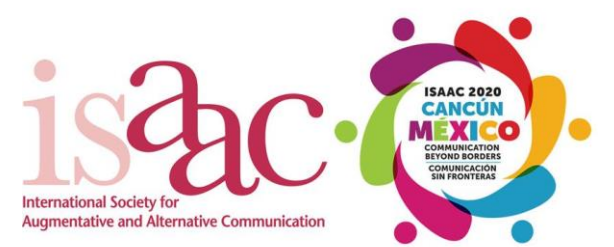

Thank you for agreeing to review paper proposals for ISAAC Conference 2020! We appreciate the support of all our stakeholders, including you, our reviewers! Conference 2020 builds on the success of our Conference 2018, and will be the first-ever ISAAC Conference to be held in Mexico!

We are pleased to advise that as a reviewer, you now have an account set up for you on **ISAAC's online paper** submission [and review system.](https://www.isaac-online.org/english/conference-2020/call-for-papers-2020/) **Please note that no papers have yet been allocated to reviewers; this email is being provided at this time to facilitate you logging into the system, and to make sure you have access to your reviewer account.**

You can access the online paper submission and review system, by clicking the link above or by clicking [here.](https://www.isaac-online.org/english/conference-2020/call-for-papers-2020/)

In order to log into the system for the very first time, please follow these instructions:

1. Navigate to the Conference 2020 online paper submission and review system, using the hyperlinks provided above. You will then see the main login screen –

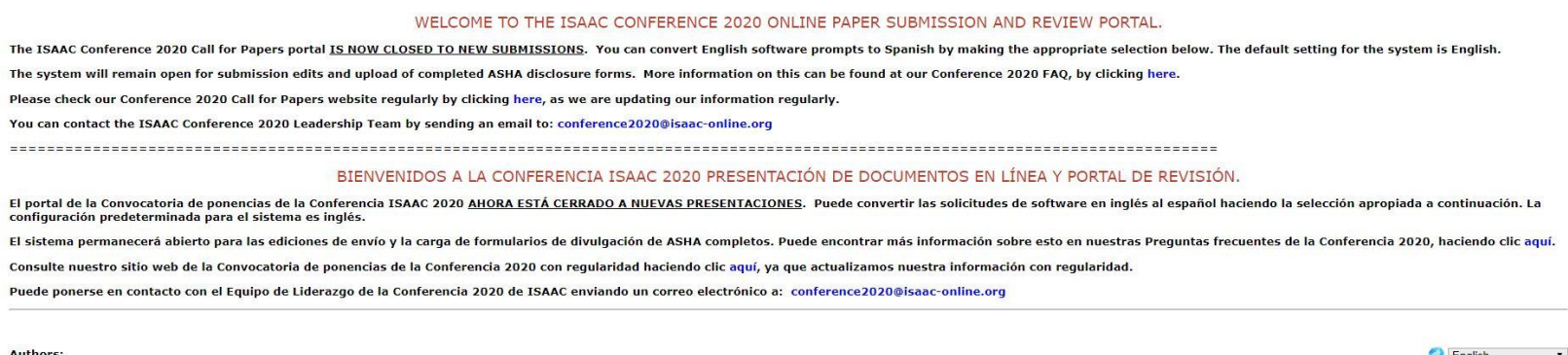

 $English$ 

• Withdraw Submission **Review and Program Committees:** 

· Edit Submission • Upload File **View File** 

· Sign In

Chair:

· Sign In

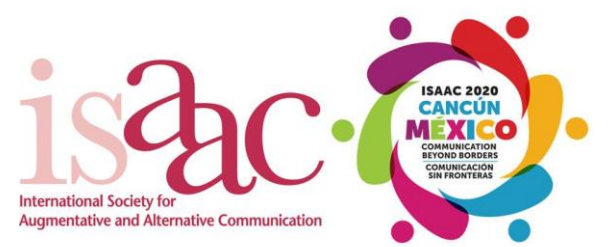

2. Under the heading "Reviewer and Program Committees:", click the hyperlinked text labeled "Sign In". You will then be brought to the reviewer log-in screen –

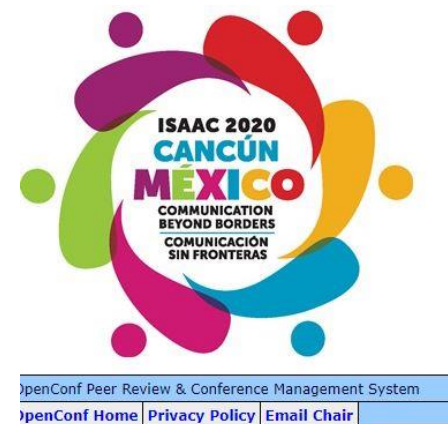

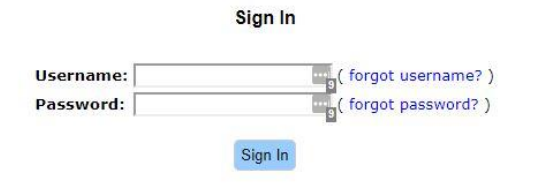

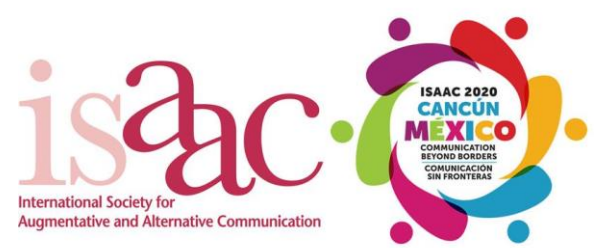

3. Next to the "Password" field on the above screen, click the "forgot password?" text hyperlink. You will then be brought to the "Reset Password" screen –

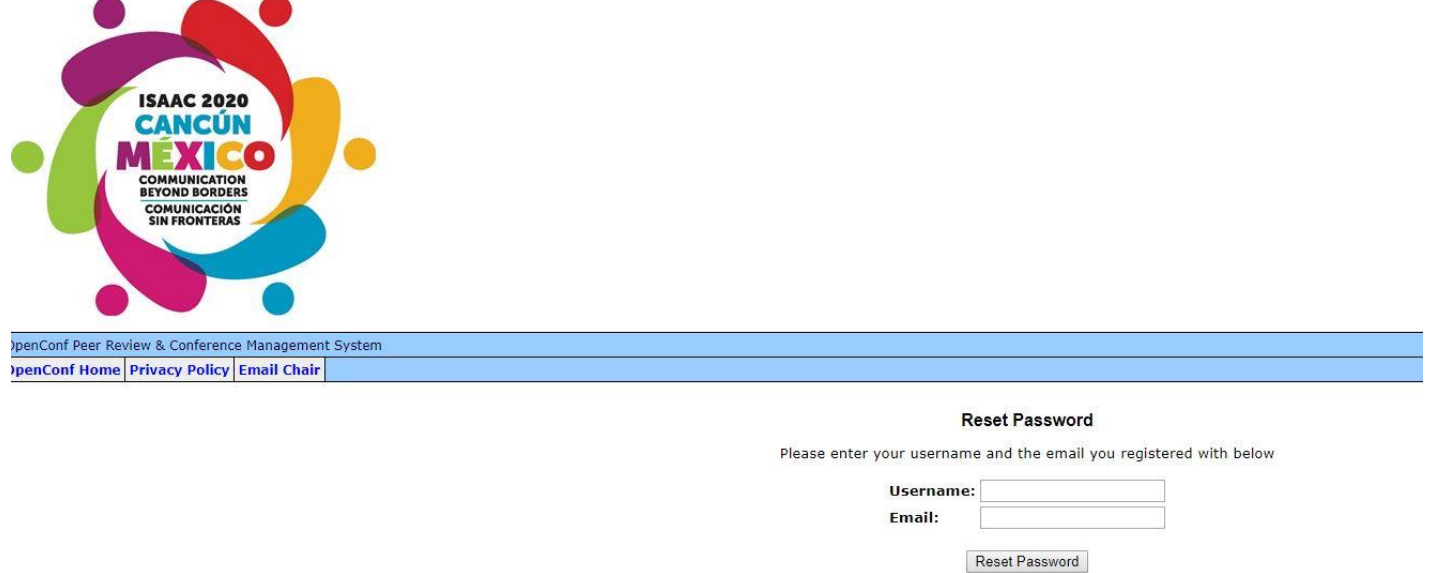

4. Enter the Username and Email address provided in the email you received advising you about the creation of your account and availability of these instructions, and press the "Reset Password" button (the screen will change and will provide you with confirmation that a new password is being emailed to you - that screen will have a hyperlink allowing navigation back to the Reviewer sign-in screen).

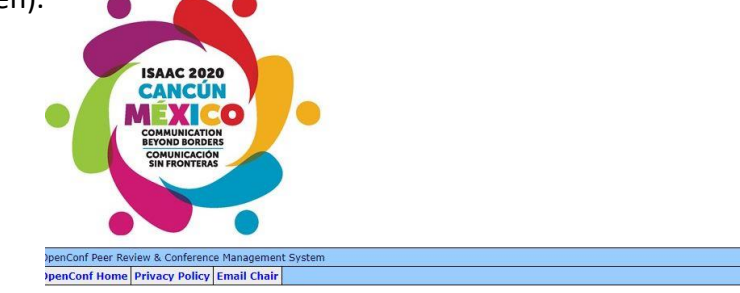

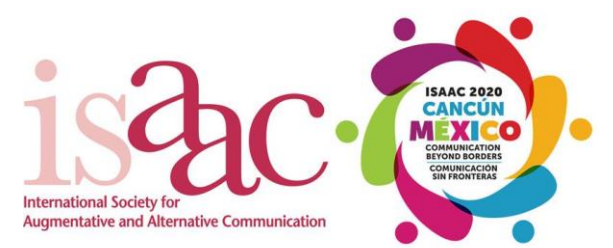

- 5. Our system will then automatically send you, to your email address, a new password for your account. Your email should arrive within 45 to 60 seconds. Please also make sure to check your "Junk" or "Spam" mail filters, and also realize that some large institutional mail servers filter out emails that appear to be automatically sent by other servers. If the latter situation arises, you will need to provide us with an alternative non-institutional email address, or contact your institution's IT department.
- 6. After returning to the Reviewer log-in screen, enter your reviewer log-in information (email address and newly reset password) in the fields provided, and click the "Sign In" button –

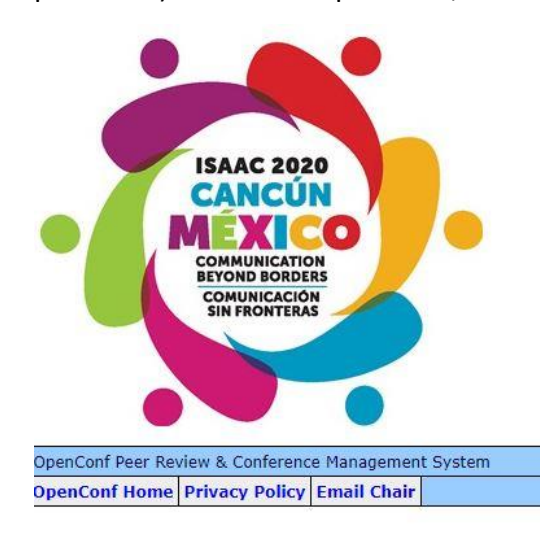

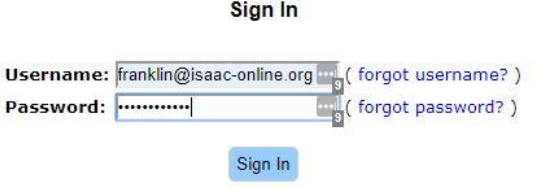

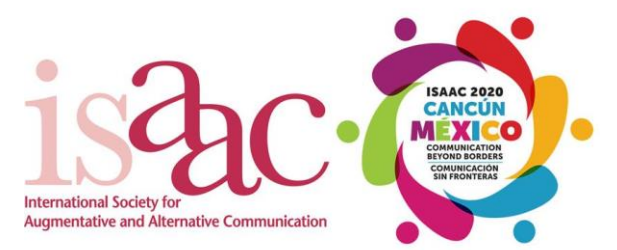

7. If you have entered your credentials correctly, you will then be logged into your account on the system, and should see a screen similar to this –

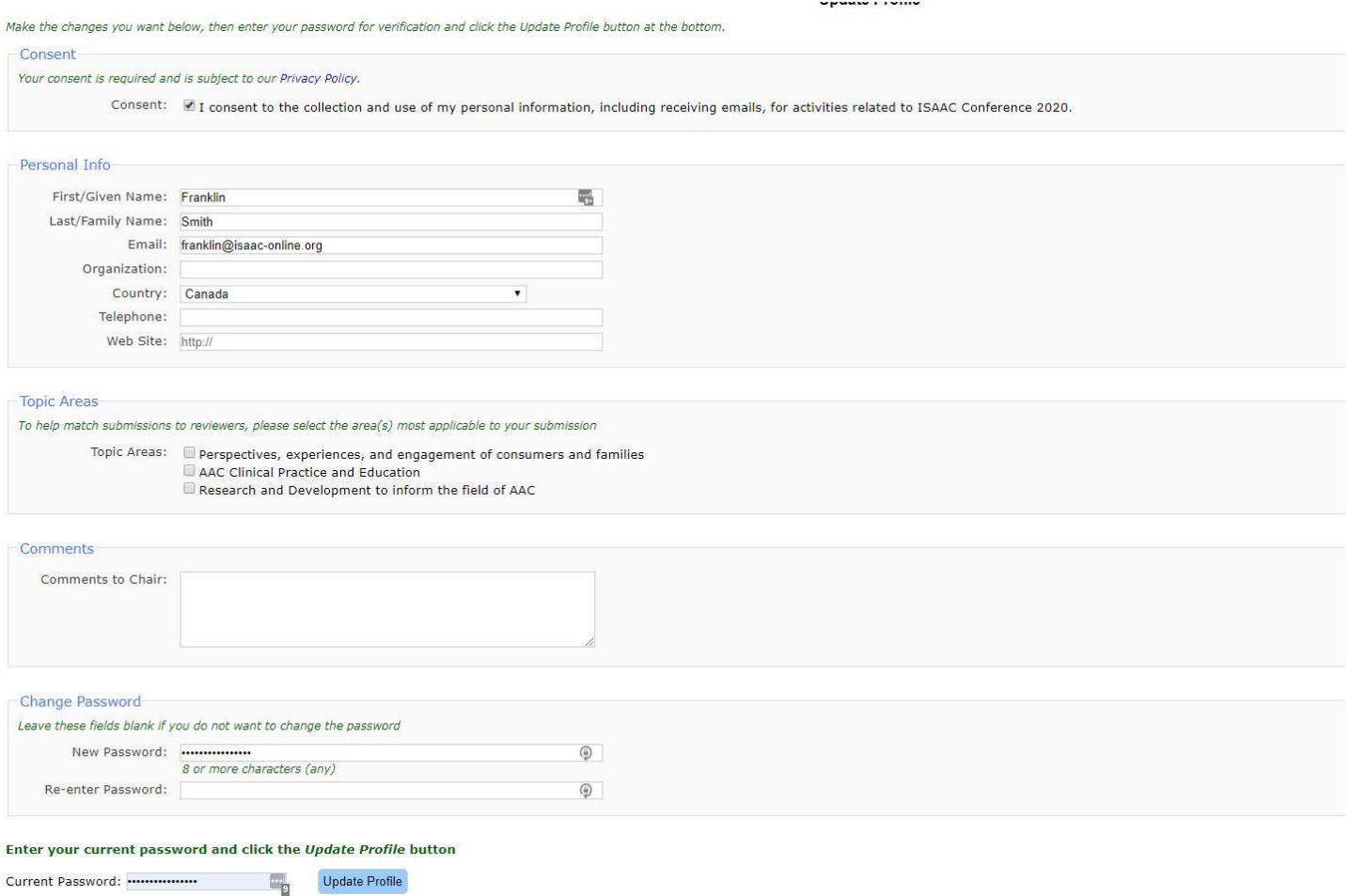

8. Your first step should be update your "Personal Info" as necessary, and change your password using the "Change Password" section. You will also need to re-enter your "Current Password" in order to confirm these changes.

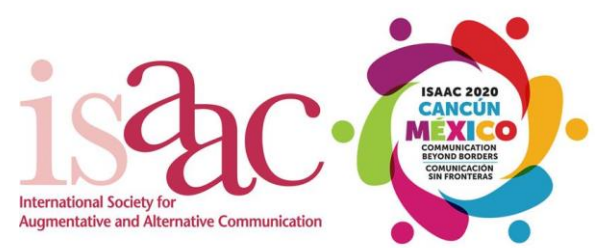

9. Congratulations! You are done for now. Please note that since the Call for Papers portal has just closed, paper proposals have yet to be assigned. We will advise you by email when that happens, and you will see papers assigned to within your account once that occurs.